## Справочник сотрудников

В системе Астрал Отчет 5.0 реализован справочник сотрудников, в котором есть возможность:

- добавления нового сотрудника;
- редактирования сведений о сотрудниках;
- удаления сотрудников и поиска по справочнику.
- [Добавление сотрудника](#page-0-0)
- [Удаление сотрудника](#page-4-0)
- [Редактирование сведений](#page-5-0)
- [Поиск по справочнику](#page-6-0)

## <span id="page-0-0"></span>Добавление сотрудника

 $\subset$ 

Для добавления сотрудника перейдите в раздел Мои организации и на карточке организации нажмите Многоточие Список сотрудников:

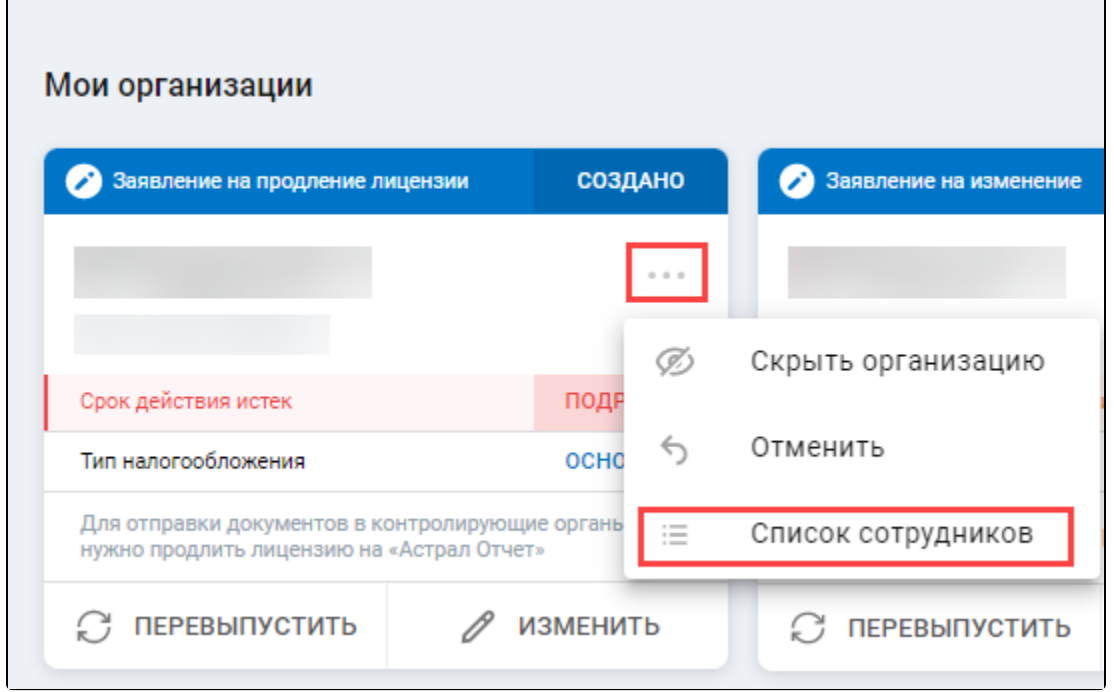

Откроется список сотрудников. Для создания нового сотрудника нажмите Новый сотрудник (1), для выбора из уже существующих физ. лиц профиля нажмите Выбрать из физ.лиц (2):

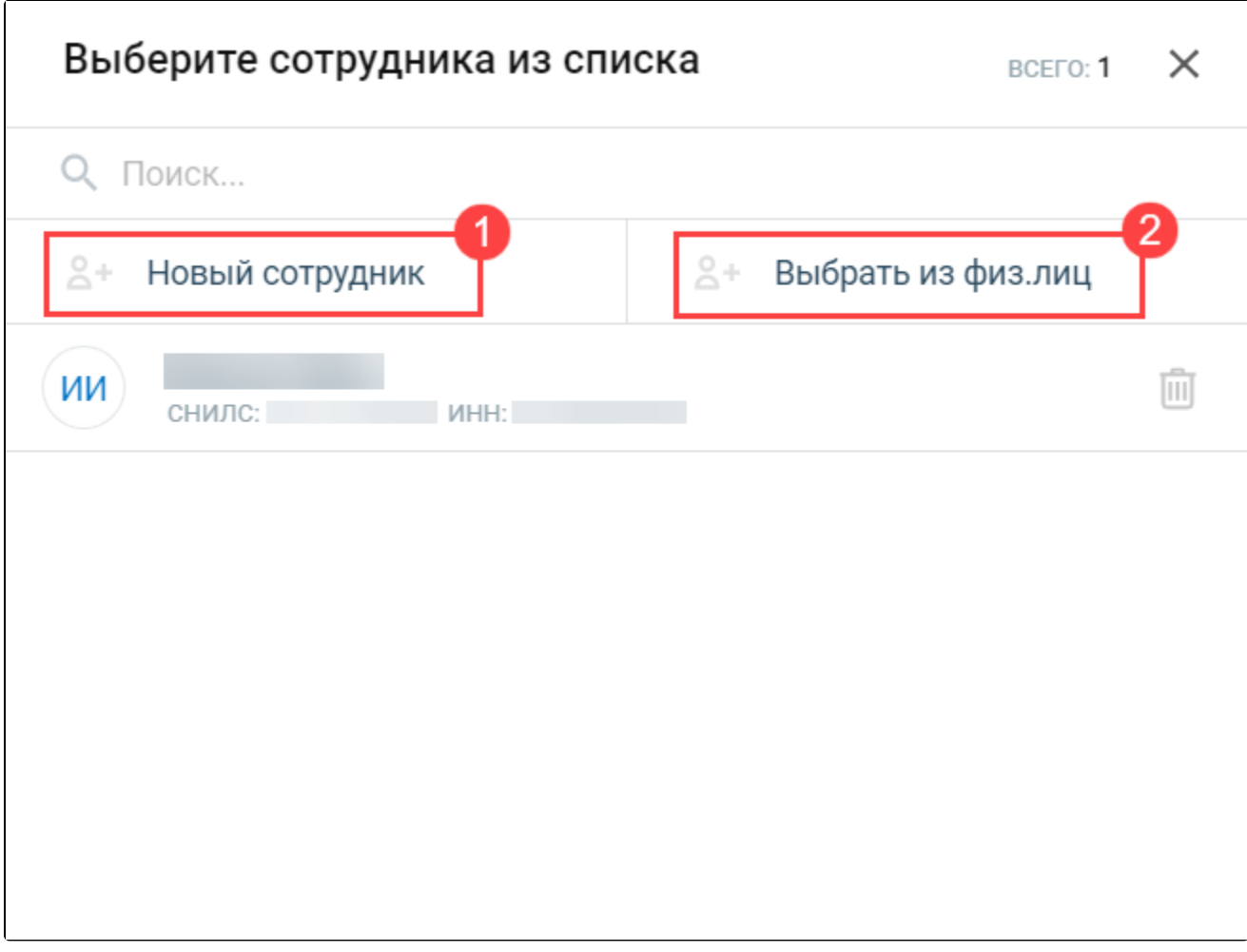

Если нажать Новый сотрудник, откроется форма Сведения о сотруднике. Заполните данные по блокам. Форма содержит обязательные и необязательные поля для заполнения. Чтобы развернуть блок для заполнения сведений, нажмите на него:

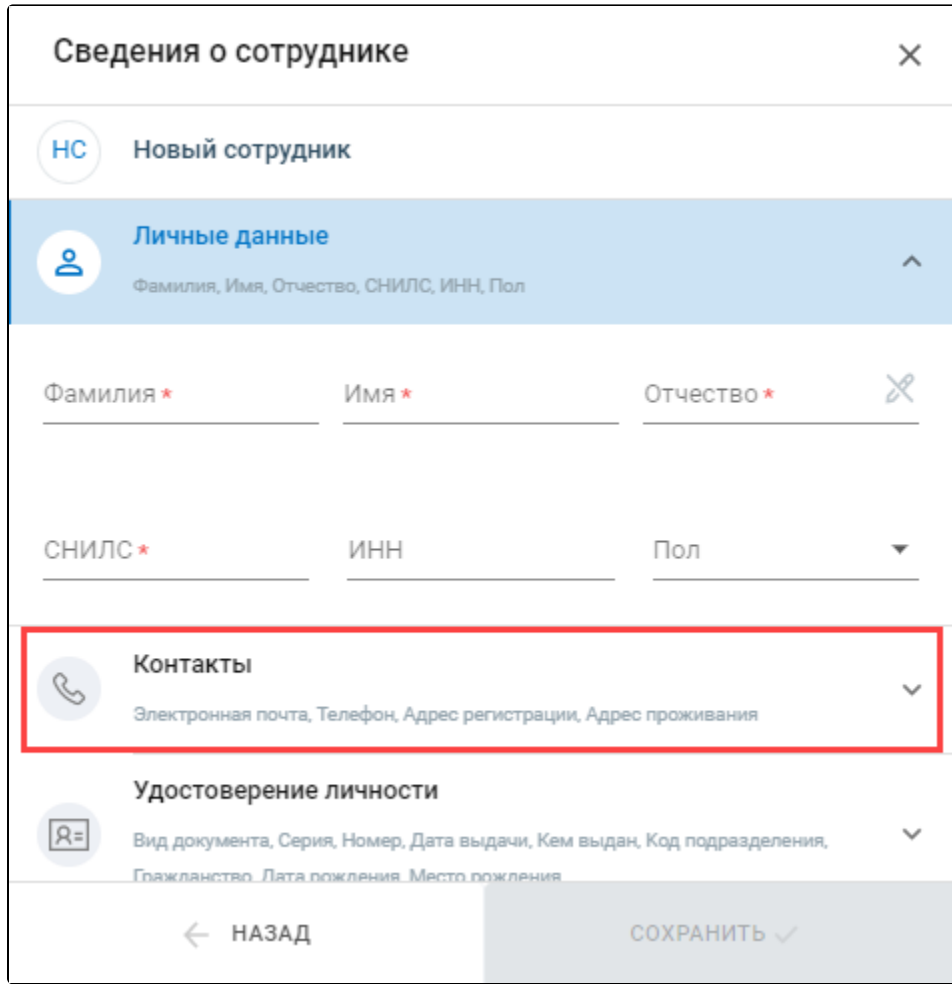

После заполнения сведений нажмите Сохранить:

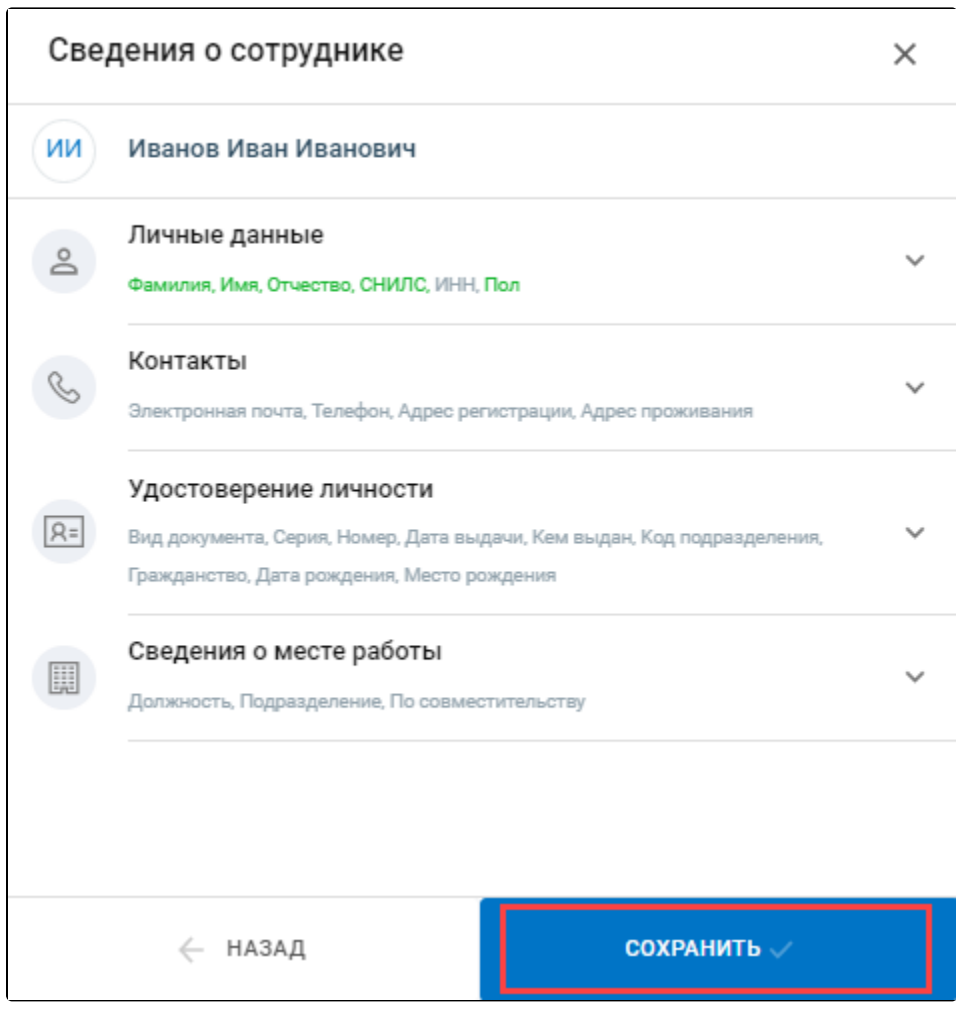

Если нажать Выбрать из физ.лиц, откроется список созданных ранее физ. лиц. Для добавления физ. лица из списка нажмите на строку с физ. лицом и кнопку Выбрать:

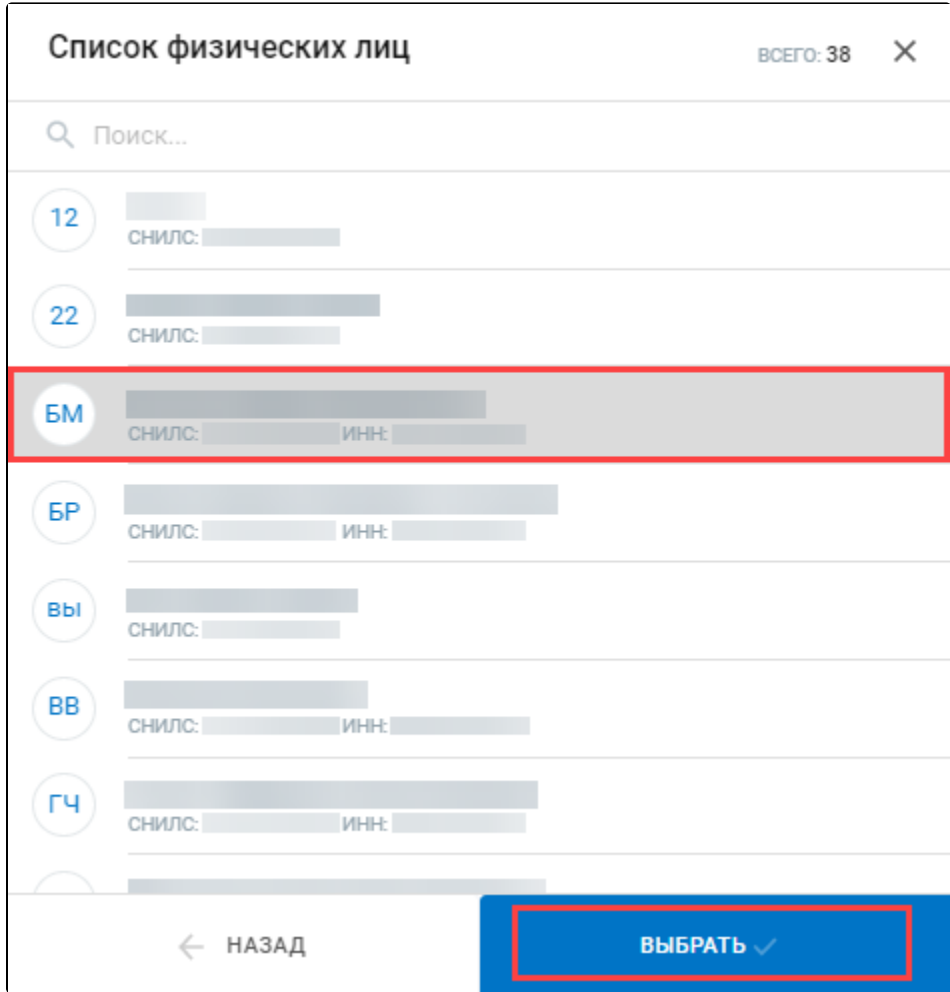

Откроется список сотрудников данной организации. Появится новая запись в списке и соответствующее уведомление.

## <span id="page-4-0"></span>Удаление сотрудника

Для удаления сотрудника в списке сотрудников нажмите иконку с изображением корзины:

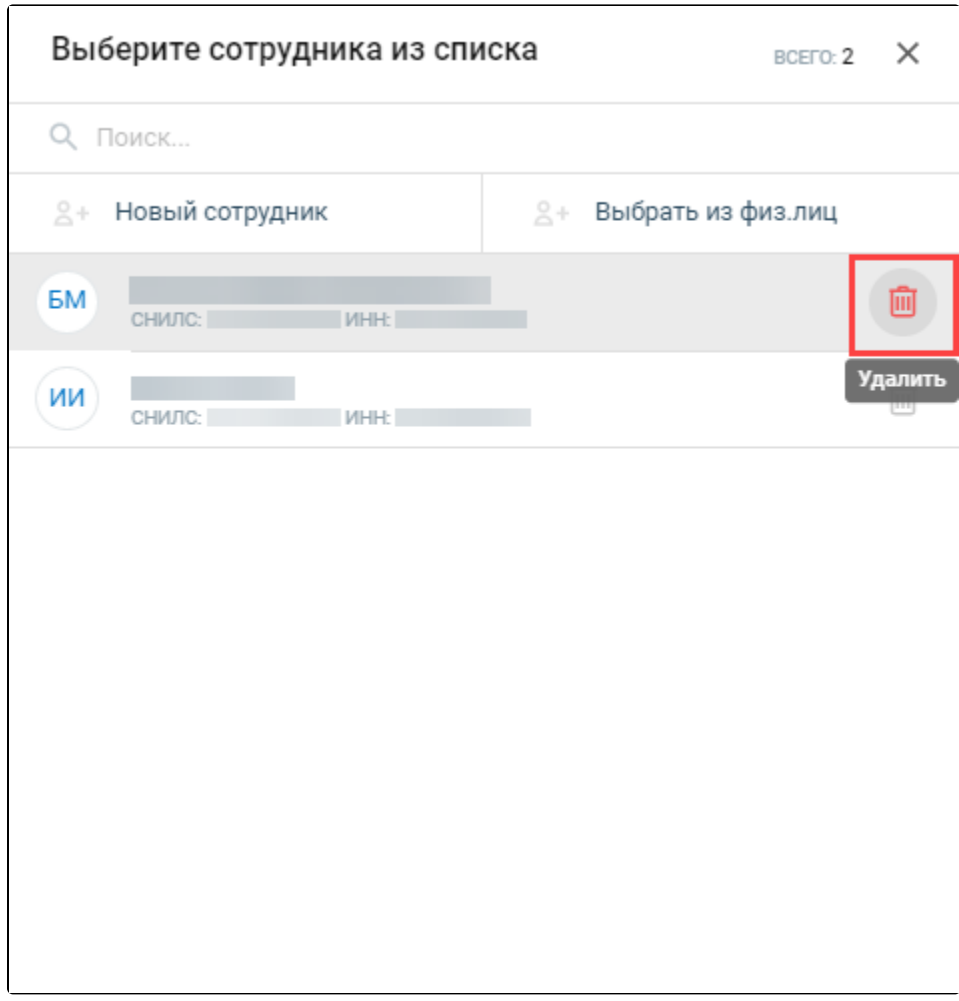

Подтвердите действие:

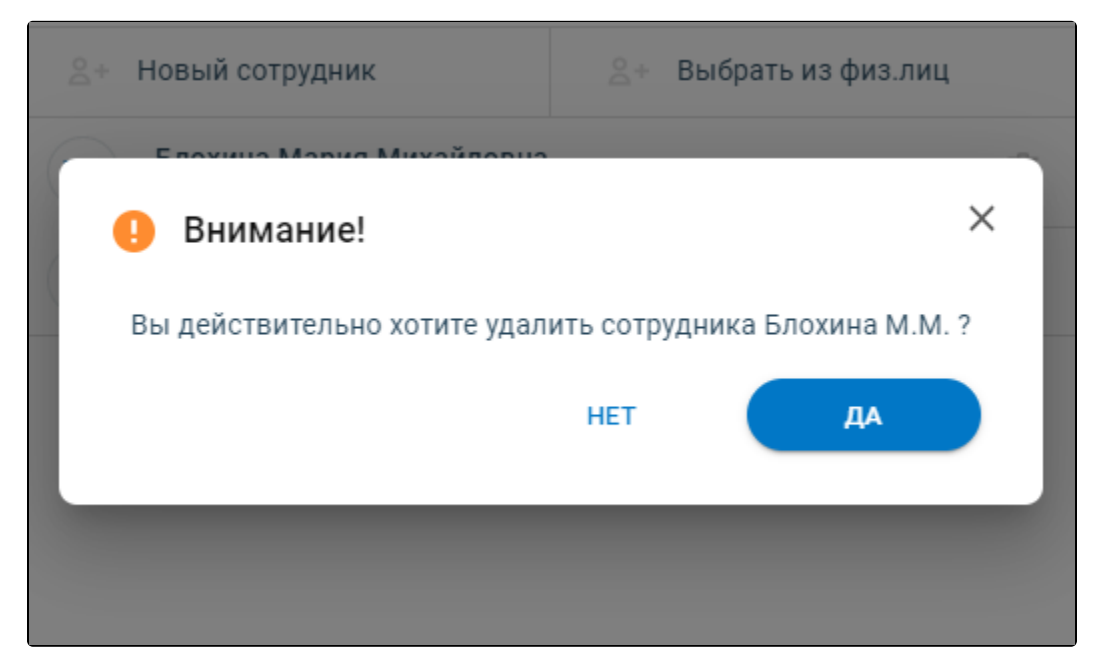

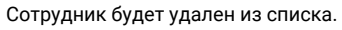

<span id="page-5-0"></span>Редактирование сведений

Для внесения изменений в сведения о сотруднике в списке сотрудников выберите нужное физ. лицо. Внесите необходимые изменения в карточке и нажмите Сохранить:

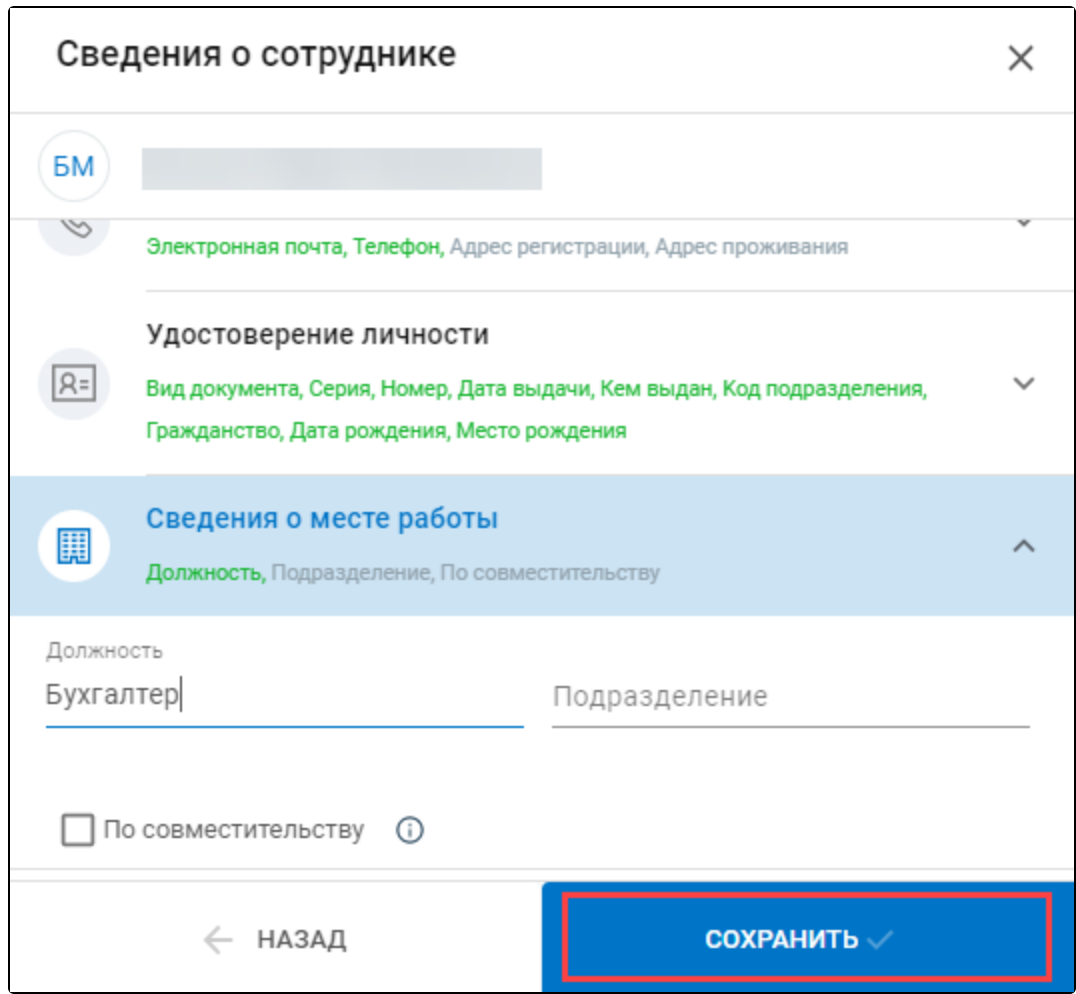

Изменения сведений о сотруднике будут сохранены.

## <span id="page-6-0"></span>Поиск по справочнику

Поиск осуществляется по ФИО, СНИЛС и ИНН.

Для поиска сотрудника в строке Поиск... введите необходимое значение. Ниже отобразится результат поиска:

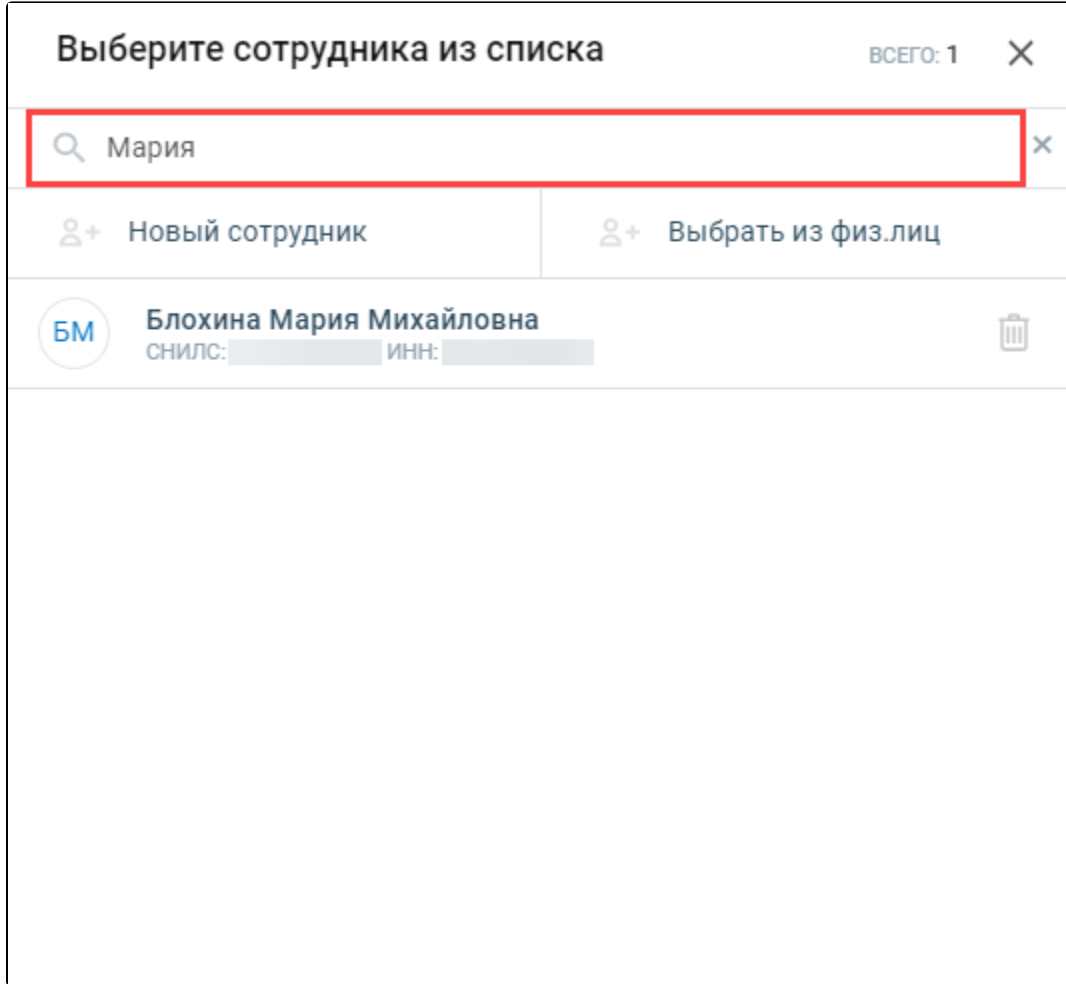

Нажмите на строку с сотрудником для дальнейших действий.